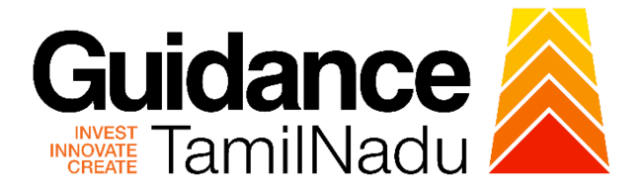

# **TAMILNADU SINGLE WINDOW PORTAL**

## **APPLICANT MANUAL**

# **Permit to import foreign liquors by FL2, FL3, FL3A and FL3AA Licensees**

# **Prohibition and Excise Department**

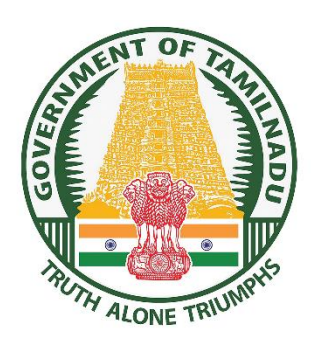

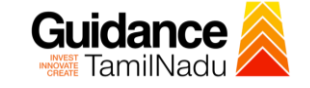

## **Table of Contents**

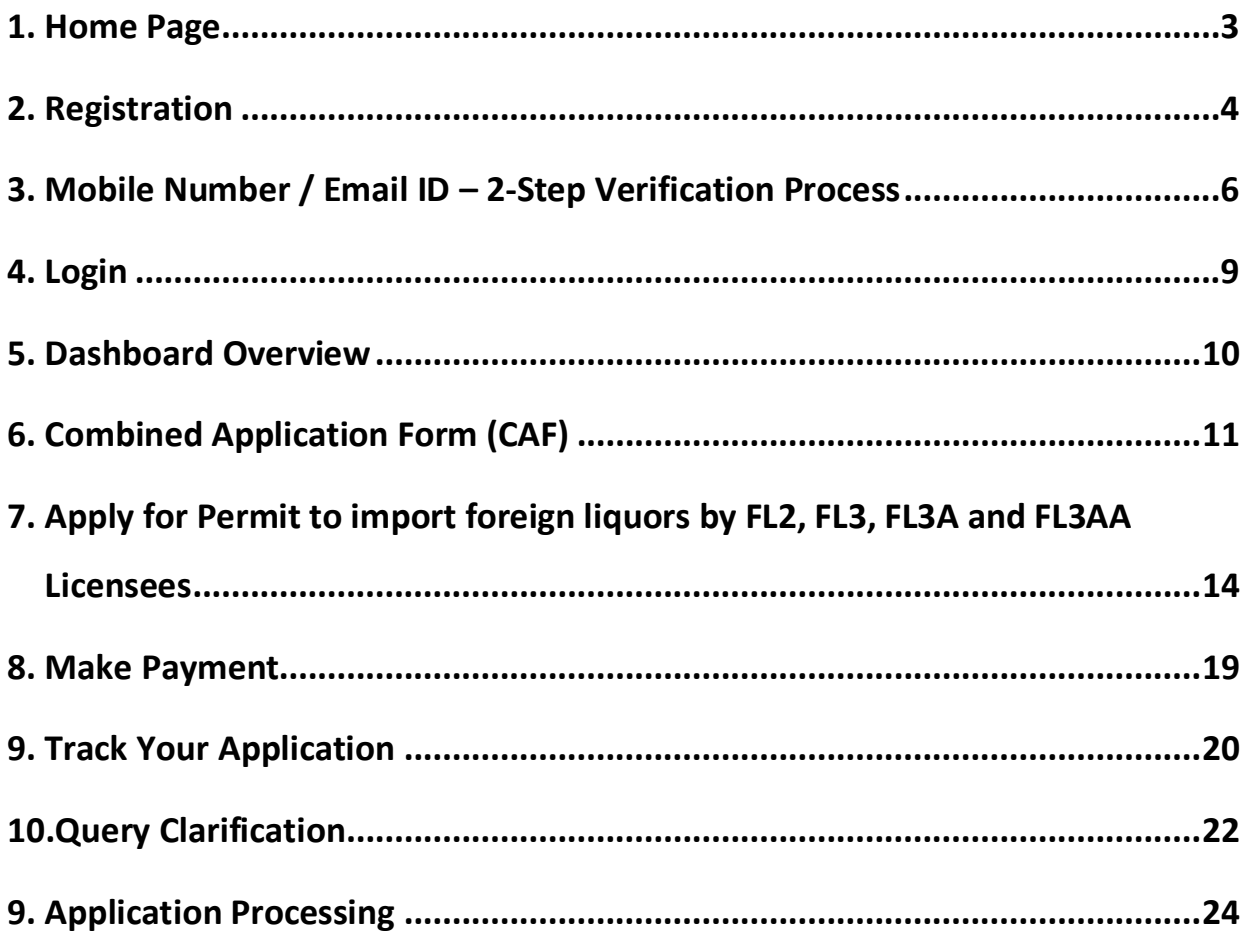

<span id="page-2-0"></span>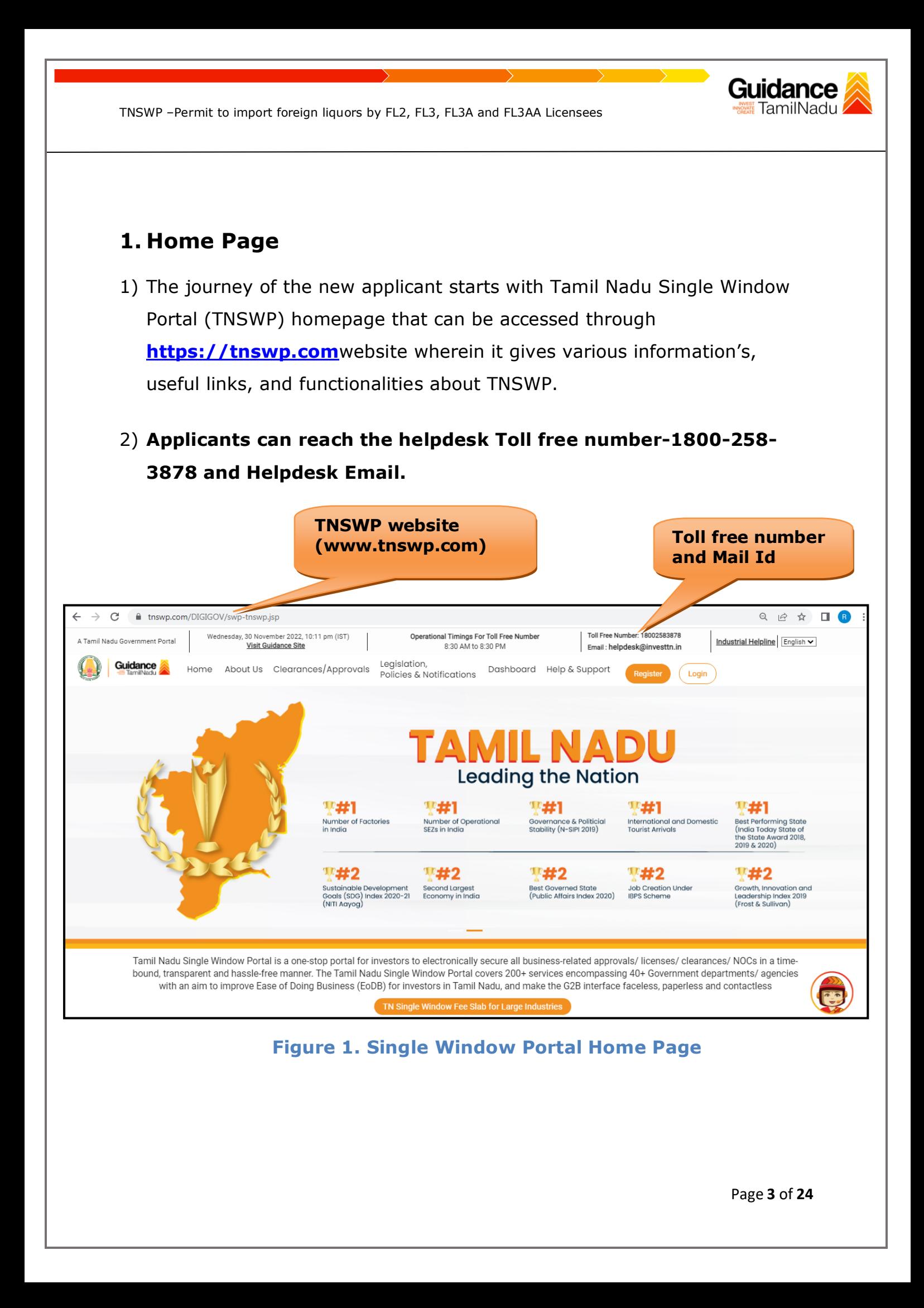

<span id="page-3-0"></span>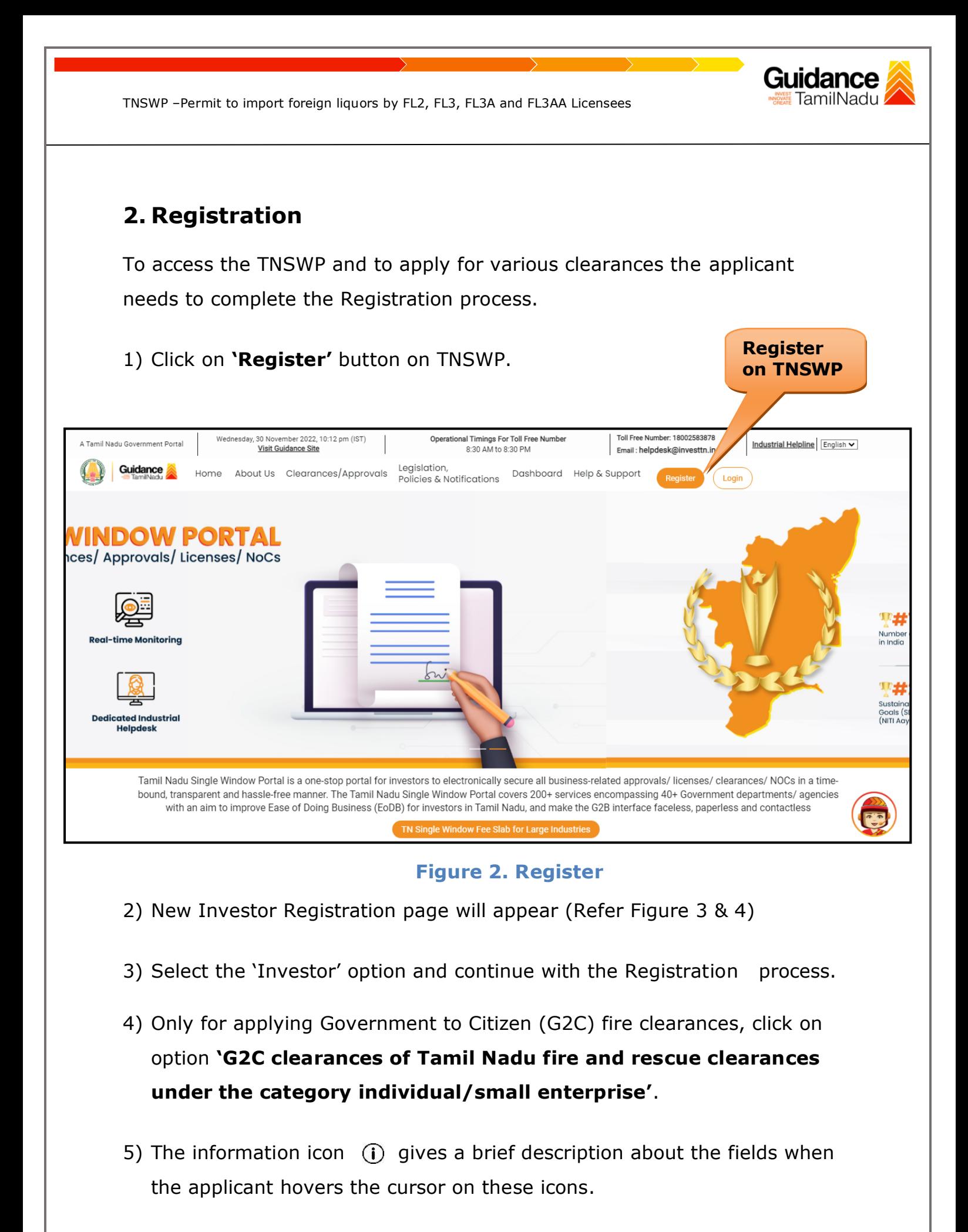

Page **4** of **24**

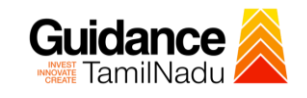

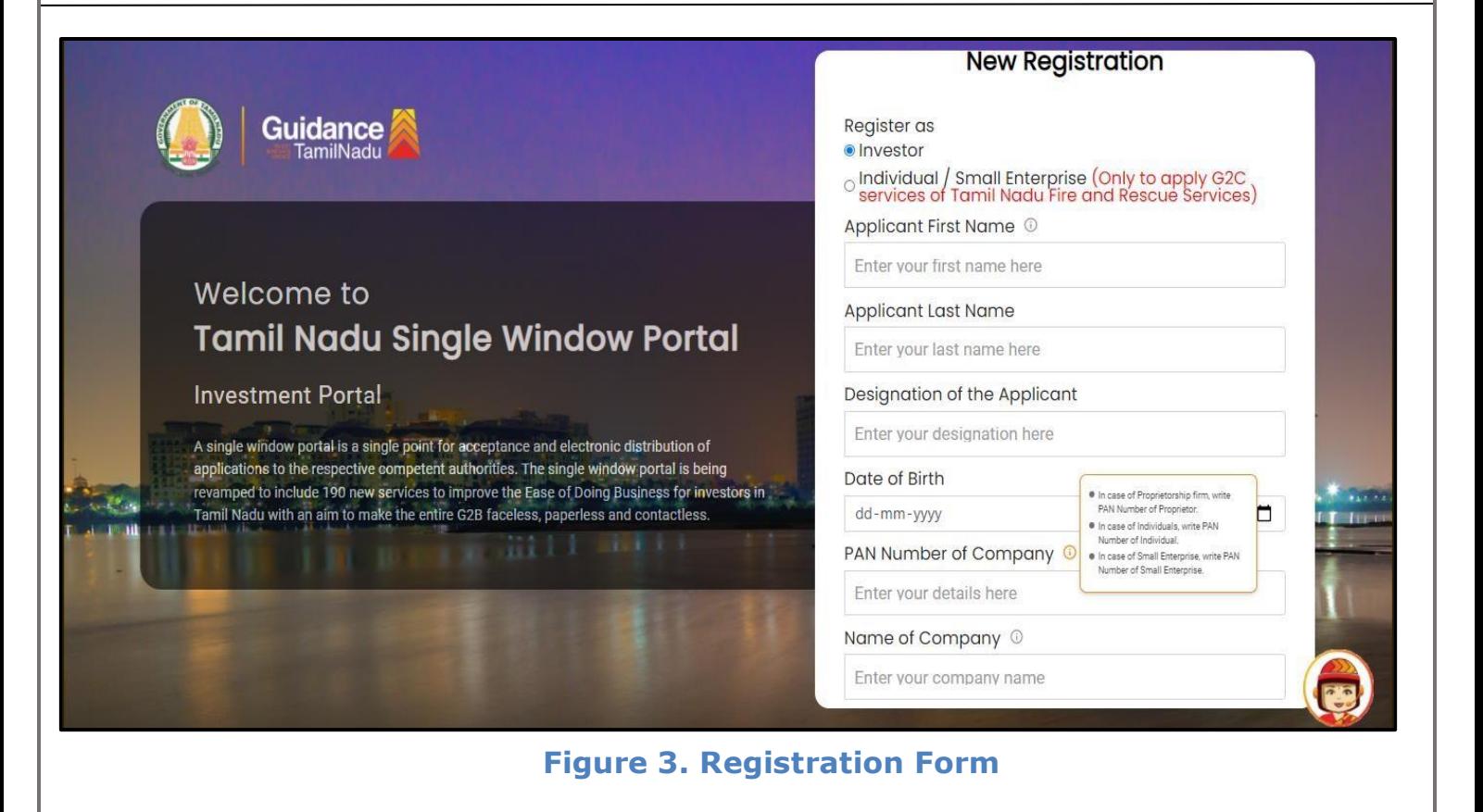

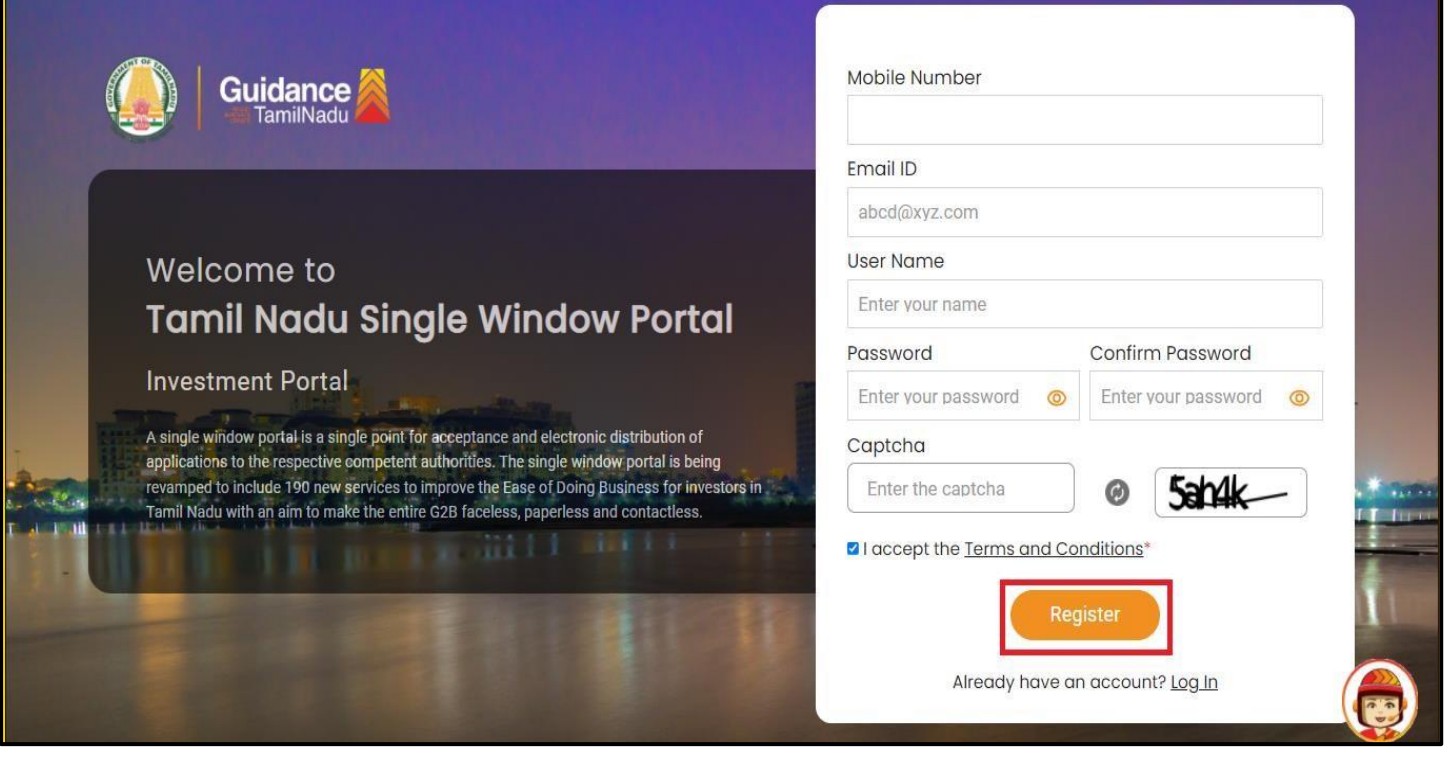

**Figure 4. Registration Form Submission**

Page **5** of **24**

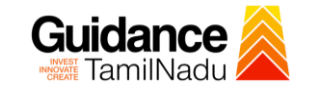

- 6) The Email ID would be the Username to login the TNSWP.
- 7) Future communications would be sent to the registered mobile number and Email ID of the applicant.
- 8) Create a strong password and enter the Captcha code as shown.
- 9) The applicant must read and accept the terms and conditions and click on 'Register' button.
- <span id="page-5-0"></span>**3. Mobile Number / Email ID – 2-Step Verification Process**
- **'2-Step Verification Process'** screen will appear when the applicant clicks on 'Register' button.
- <sup>o</sup> **Mobile Number Verification** 
	- 1) For verifying the mobile number, the verification code will be sent to the given mobile number.
	- 2) Enter the verification code and click on the **'Verify'** button.

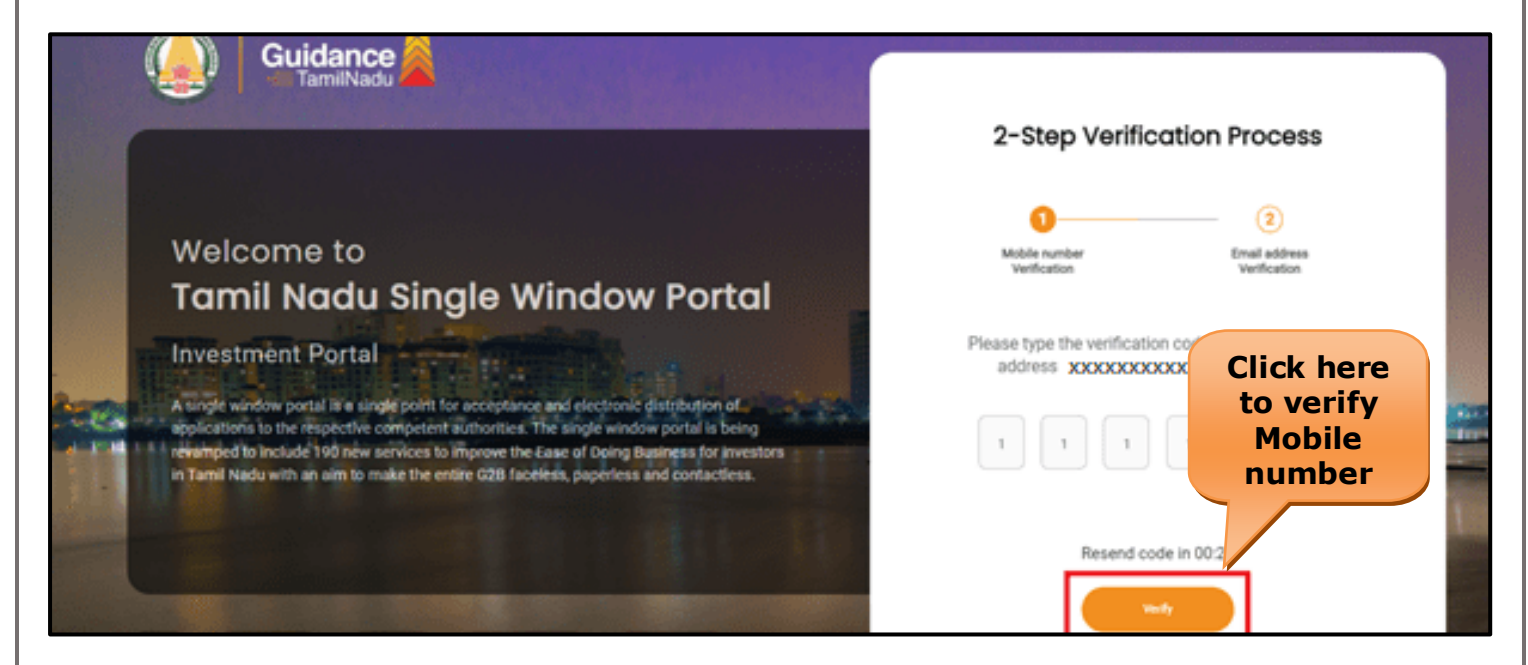

 **Figure 5. Mobile Number Verification**

Page **6** of **24**

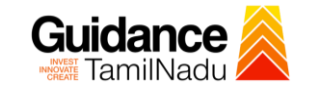

#### <sup>o</sup> **Email ID Verification**

- 1) For verifying the Email ID, the verification code will be sent to the given Email ID.
- 2) Enter the verification code and click on the **'Verify'** button.

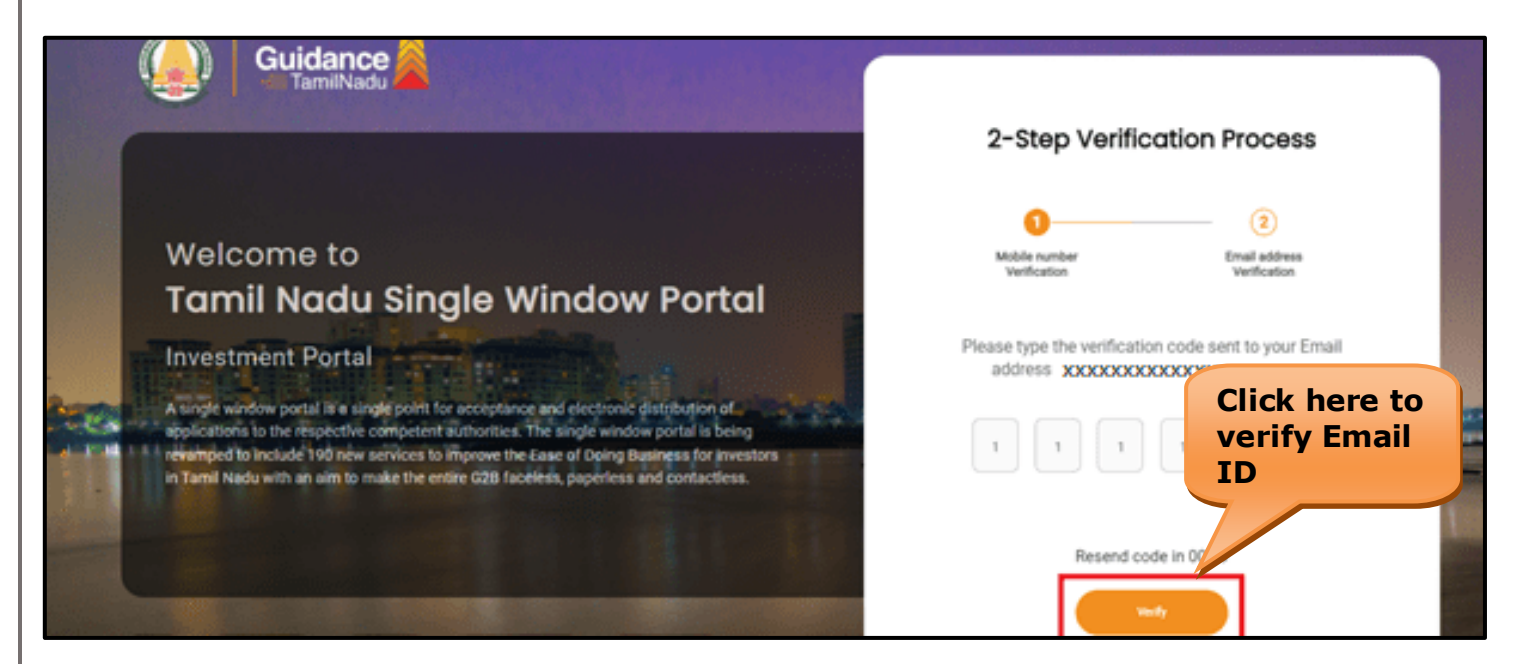

#### **Figure 6. Email ID Verification**

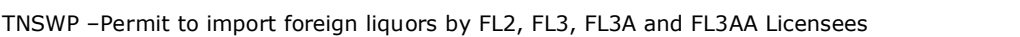

- 3) After completion of the 2-Step Verification process, registration confirmation message will pop-up stating as **'Your registration was successful'** (Refer Figure 7).
- 4) Registration process is completed successfully.

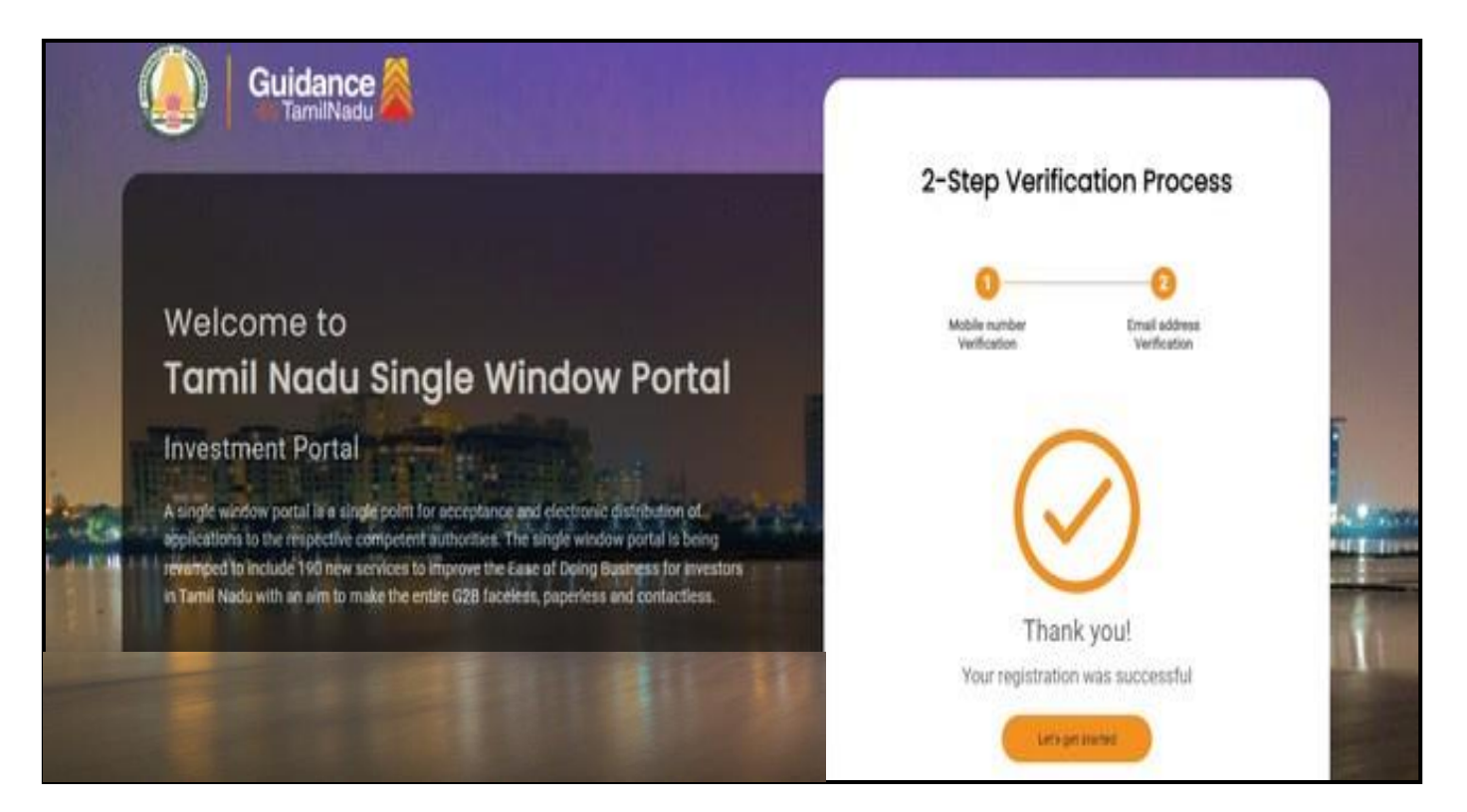

**Figure 7. Registration Confirmation Pop-Up** 

Guidance TamilNadu

<span id="page-8-0"></span>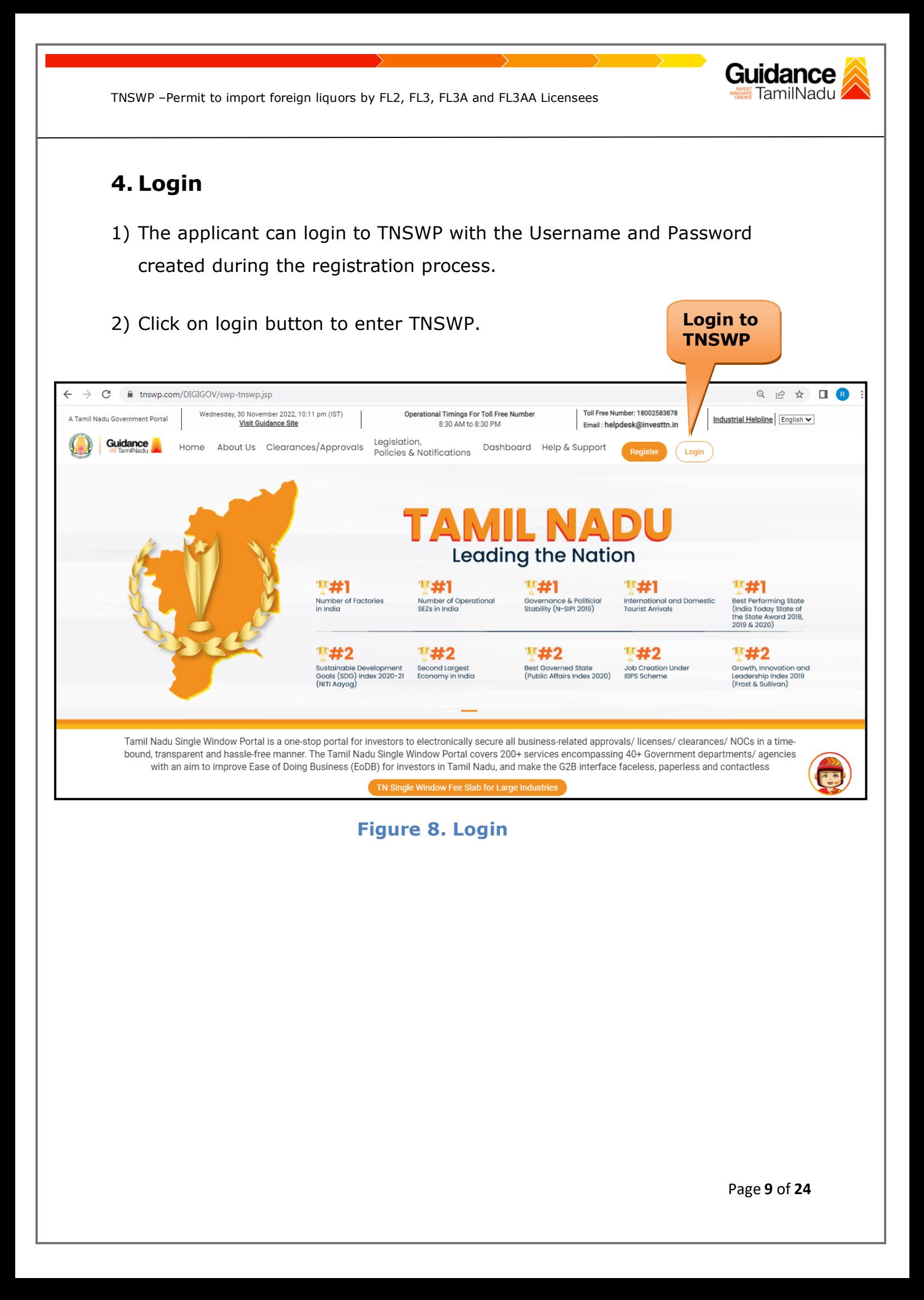

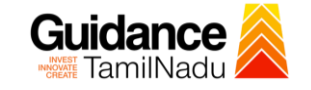

### <span id="page-9-0"></span>**5. Dashboard Overview**

- 1) When the Applicant logs into TNSWP, the dashboard overview page will appear.
- 2) Dashboard overview is Applicant-friendly interface for the Applicant's easy navigation and to access various functionalities such as Menu bar, Status whether the application is Approved, Pending, Rejected and Data at-a glance on a unified point.

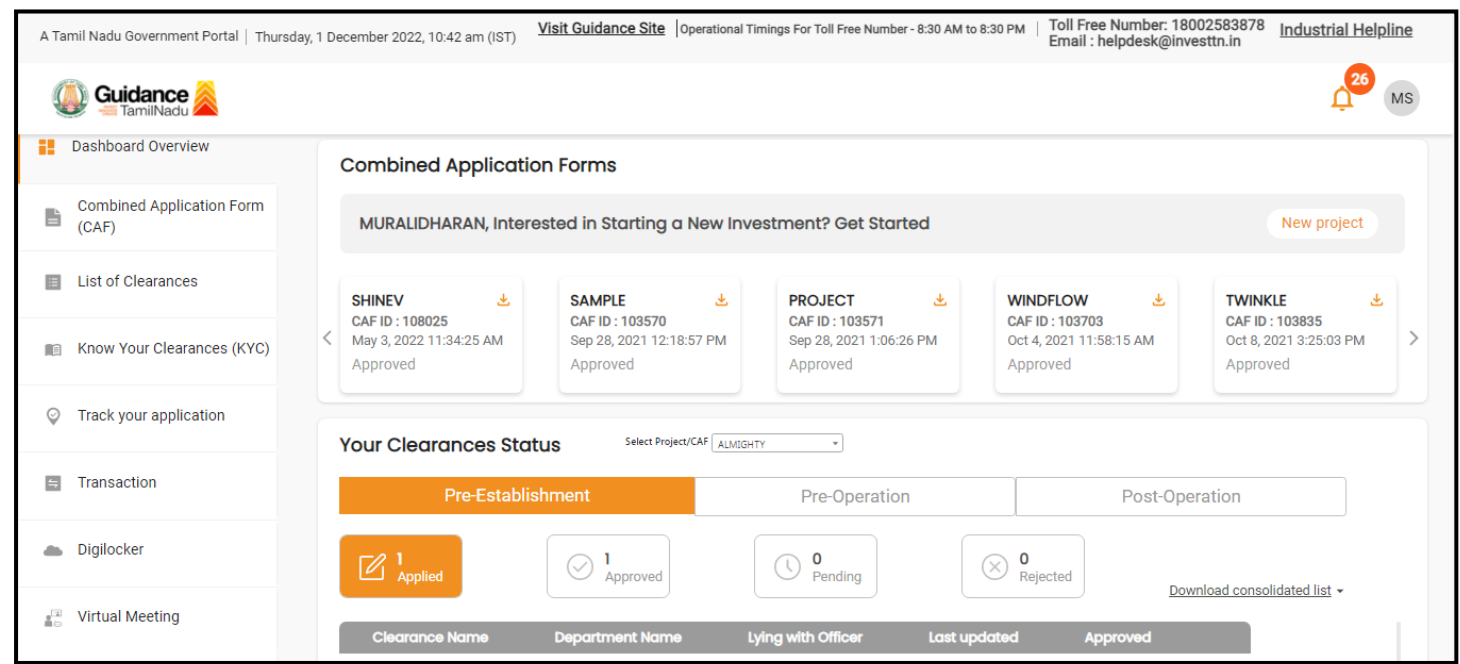

#### **Figure 9. Dashboard Overview**

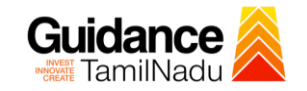

## <span id="page-10-0"></span>**6. Combined Application Form (CAF)**

- 1) Prior to applying for various clearances on TNSWP, the applicant must create a project by filling in the combined application form (CAF).
- 2) Click on Combined Application Form (CAF) from the menu bar on the left.
- 3) The details which are commonly required for applying various clearances are stored in Central Repository through CAF. So, whenever the applicant applies for various clearances for a specific project, the details stored in CAF gets auto populated in the application form which minimizes the time spent on entering the same details while filling multiple applications.
- 4) The Overview of the Combined Application Form (CAF) and the instructions to fill in the Combined Application Form (CAF) are mentioned in the below Figure.

5) Click on **'Continue'** button to fill in the Combined Application Form.

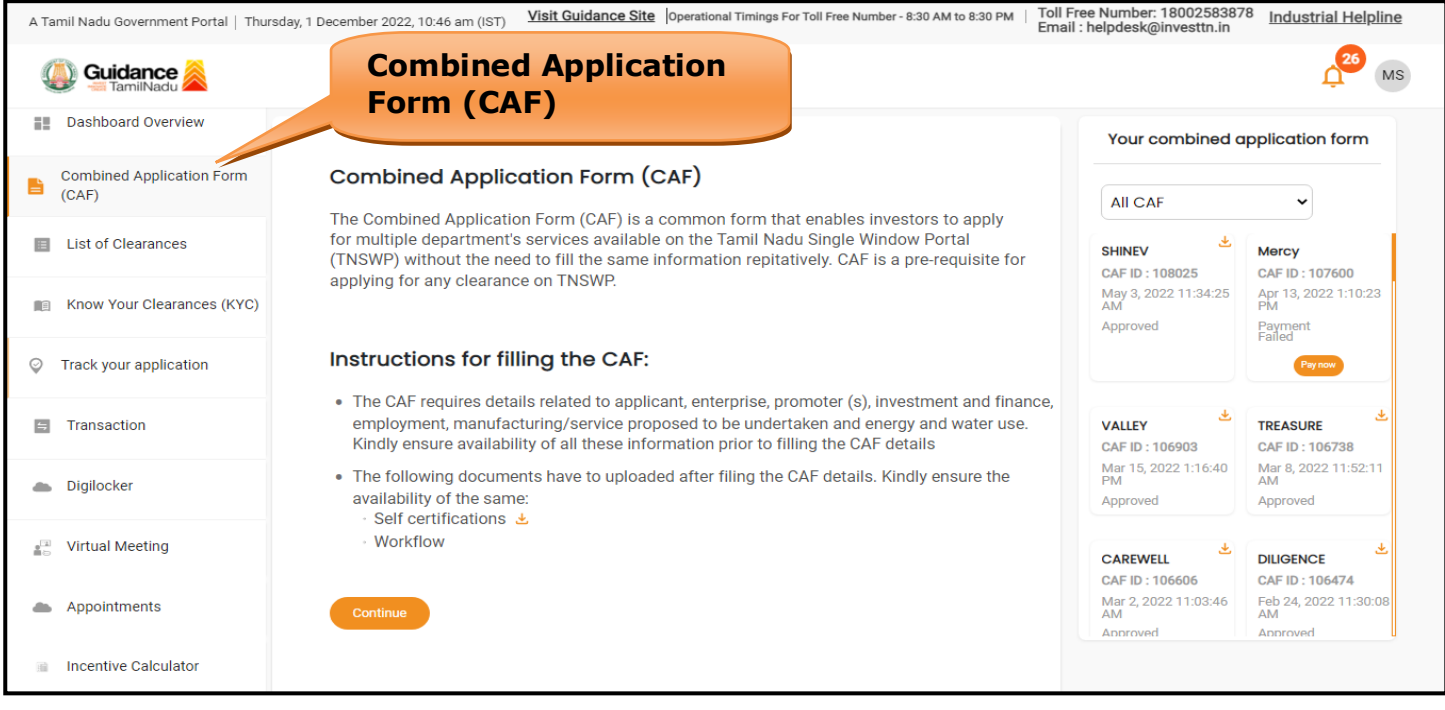

### **Figure 10. Combined Application Form (CAF)**

Page **11** of **24**

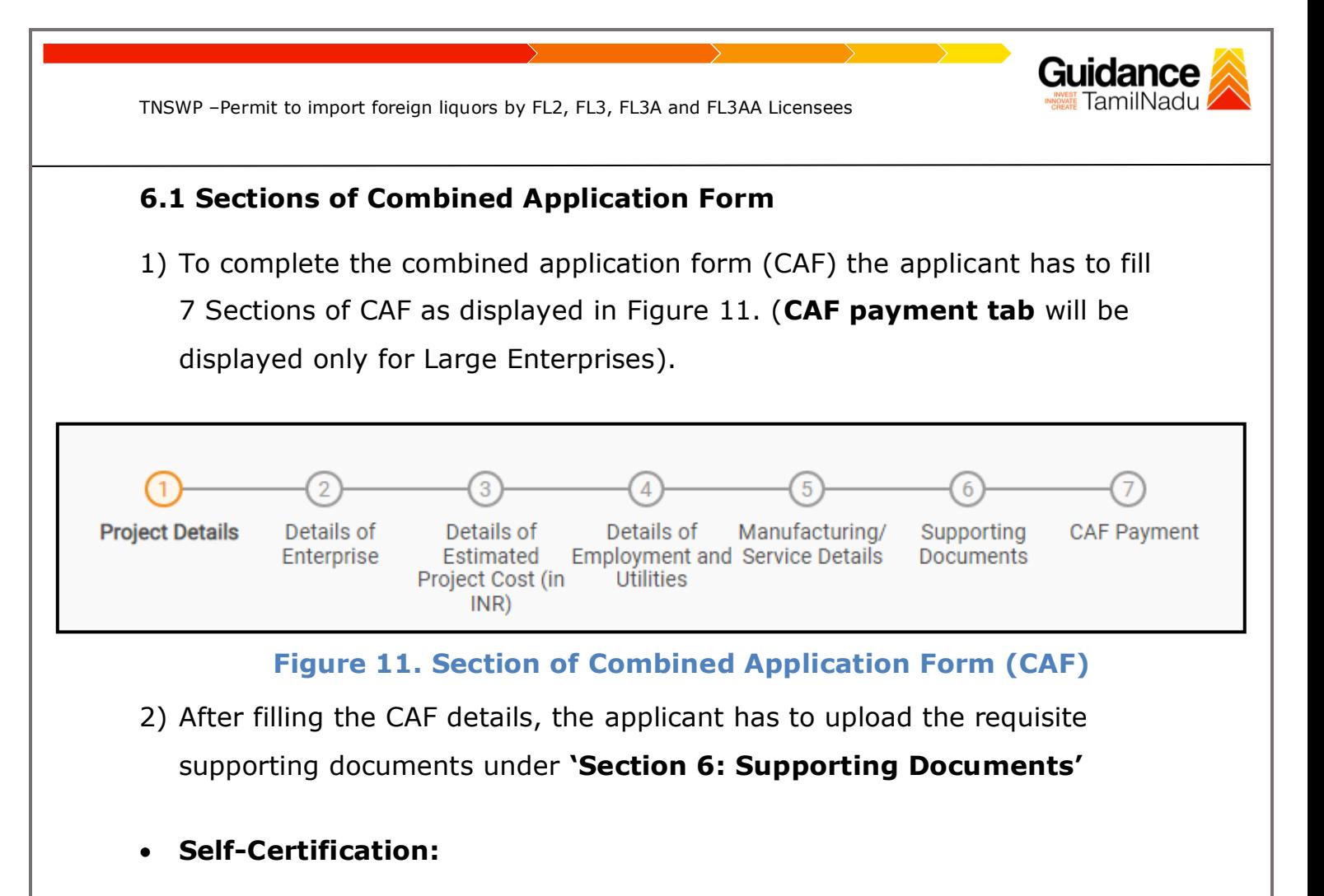

- <sup>o</sup> Download the template.
- <sup>o</sup> Prepare the self-certification documents as per the instructions given in the template and upload.
- **Workflow**:
	- <sup>o</sup> Prepare and upload the business process flow chart.
- 3) After filling all the sections in combined application form (CAF), the applicant can submit the form.
- 4) When the applicant submits the combined application form (CAF), confirmation message will pop-up stating, '**Your request has been saved successfully**' (Refer Figure 12).

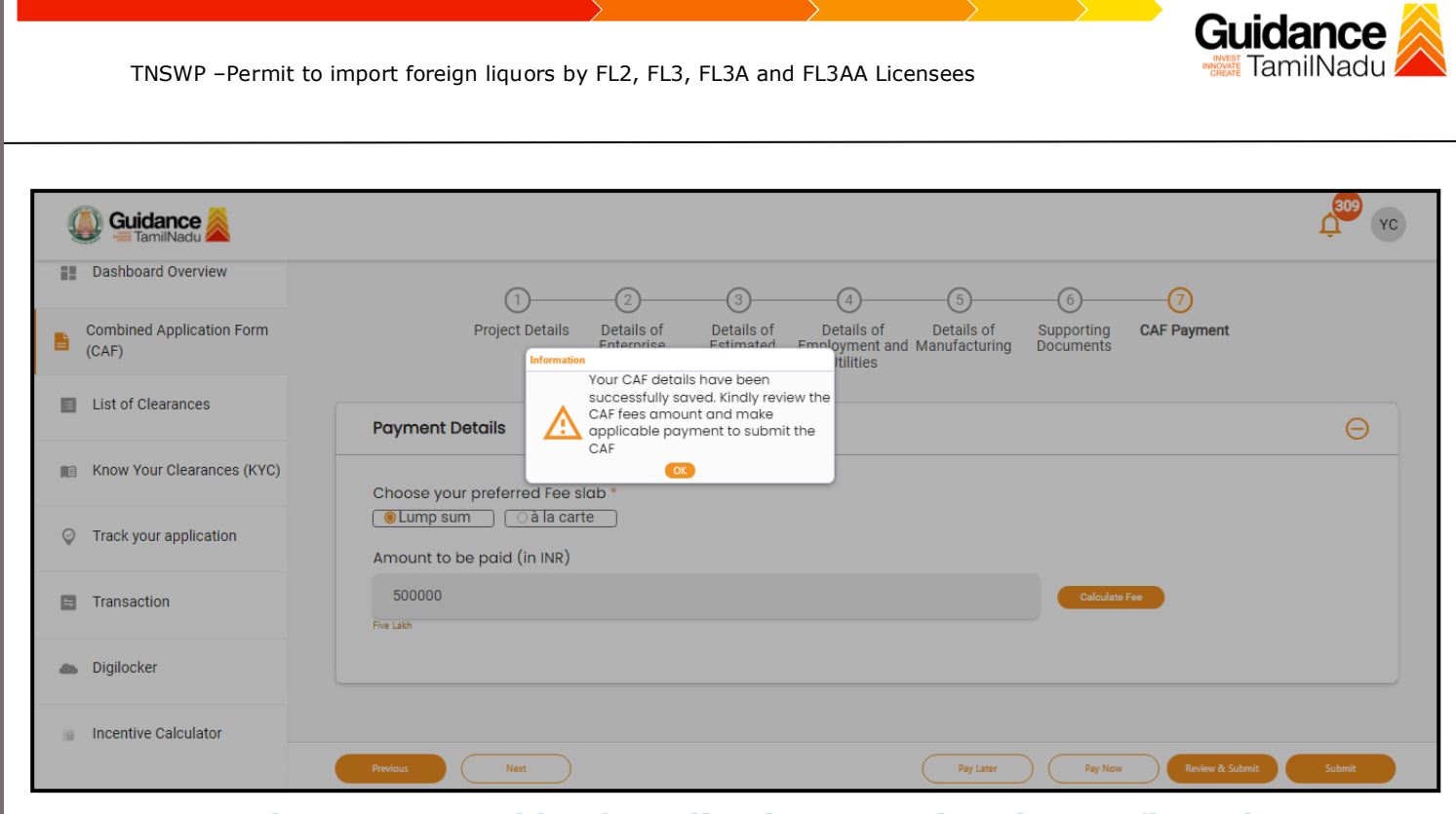

## **Figure 12. Combined Application Form (CAF) - Confirmation Message**

#### **Note:**

*If the applicant belongs to large industry, single window fee would be applicable according to the investment in Plant & Machinery or Turnover amount. [Clickhere](https://tnswp.com/DIGIGOV/StaticAttachment?AttachmentFileName=/pdf/Homepage/feeslabupdated.pdf) to access the Single Window Fee Slab.*

<span id="page-13-0"></span>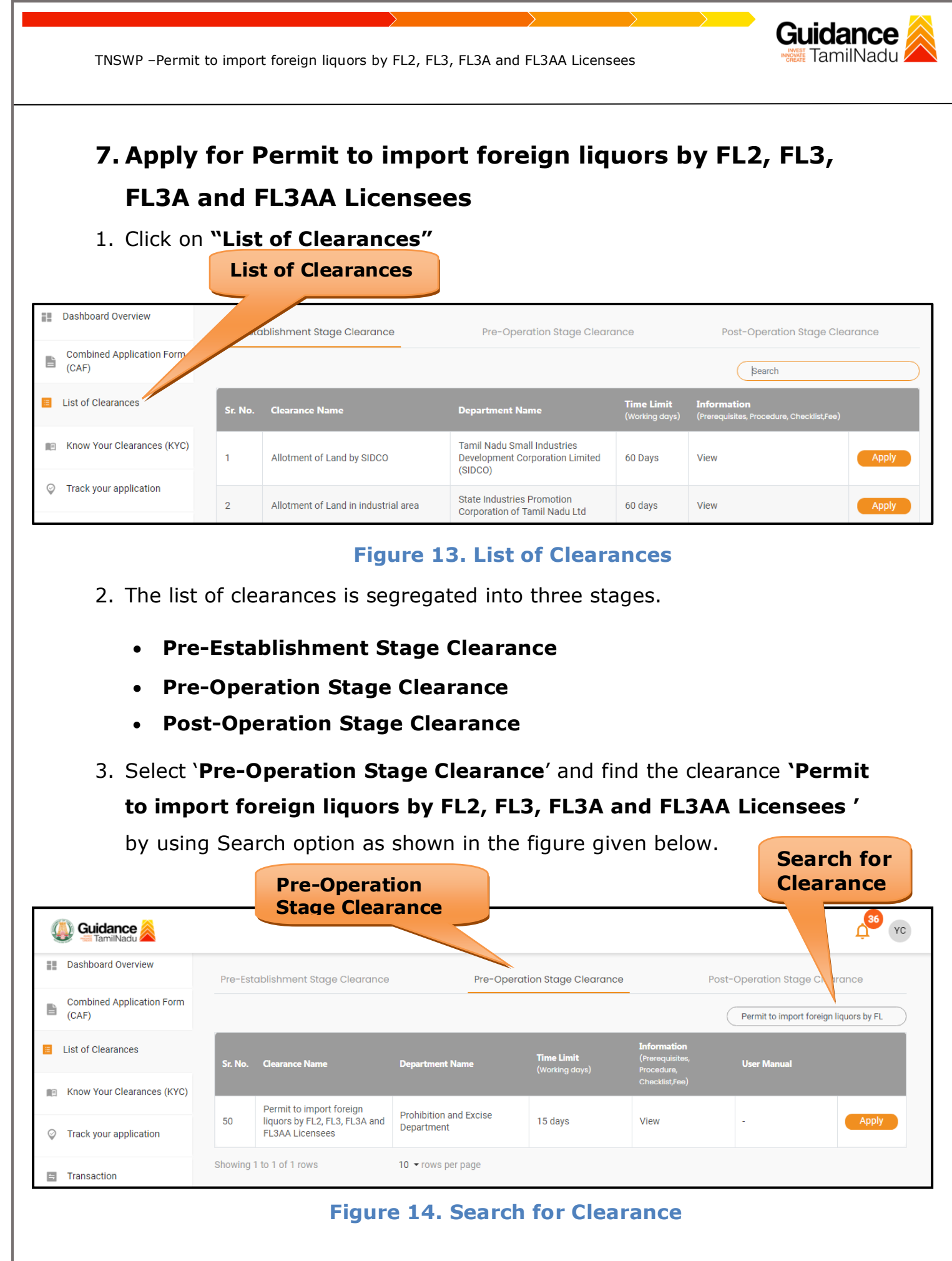

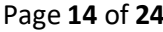

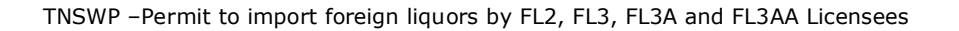

- 4. Applicant can view information on workflow, checklist of supporting documents to be uploaded by the applicant and fee details. Click on 'view' to access the information (Refer Figure 15)
- 5. To apply for the clearance, click on 'Apply' to access the department application form (Refer Figure 15).
- 6. The Applicant can apply to obtain license for more than 1 establishment using a single login, but the applicant must create multiple Combined Application Form (CAF) for each of the establishment.

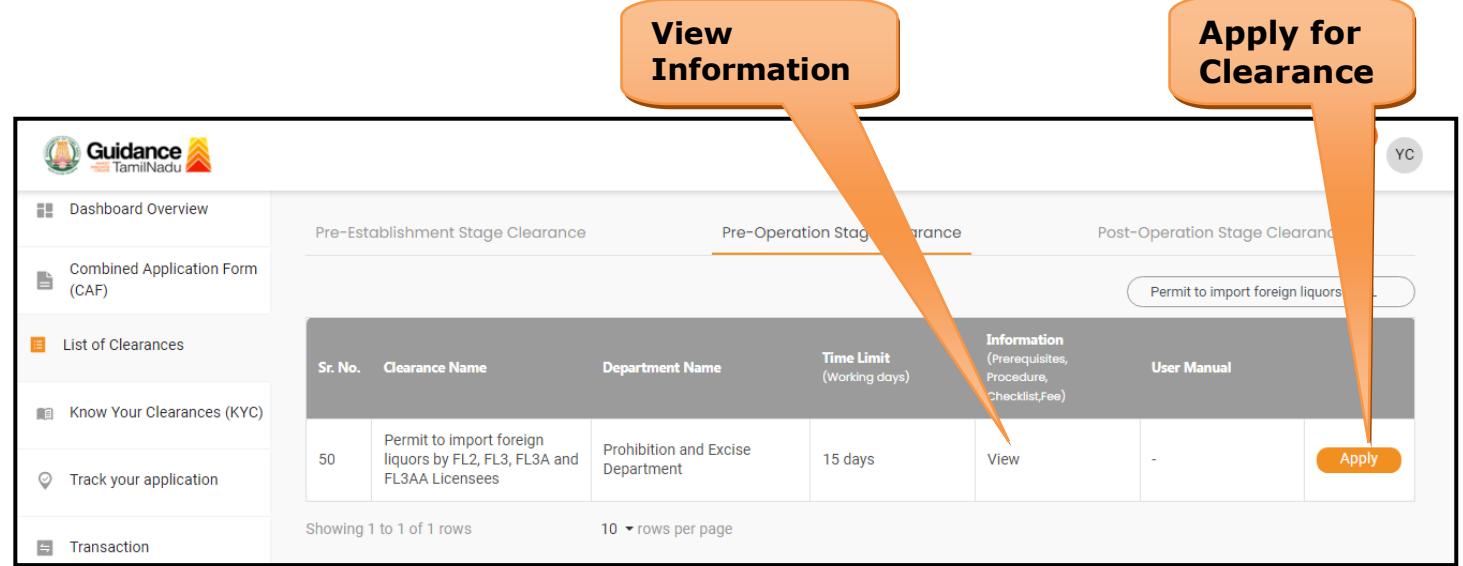

### **Figure 15. Apply for Clearance**

Guidance

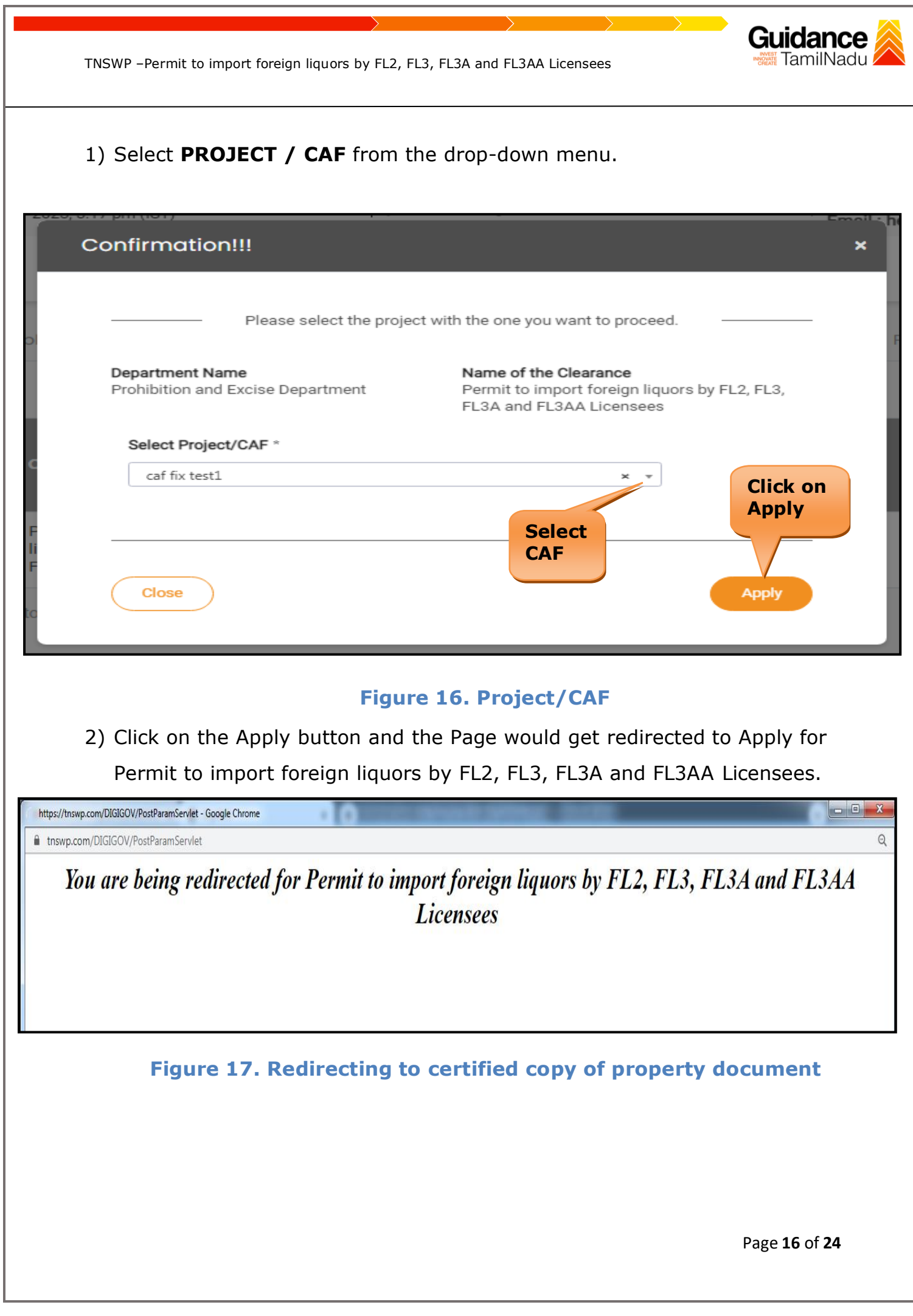

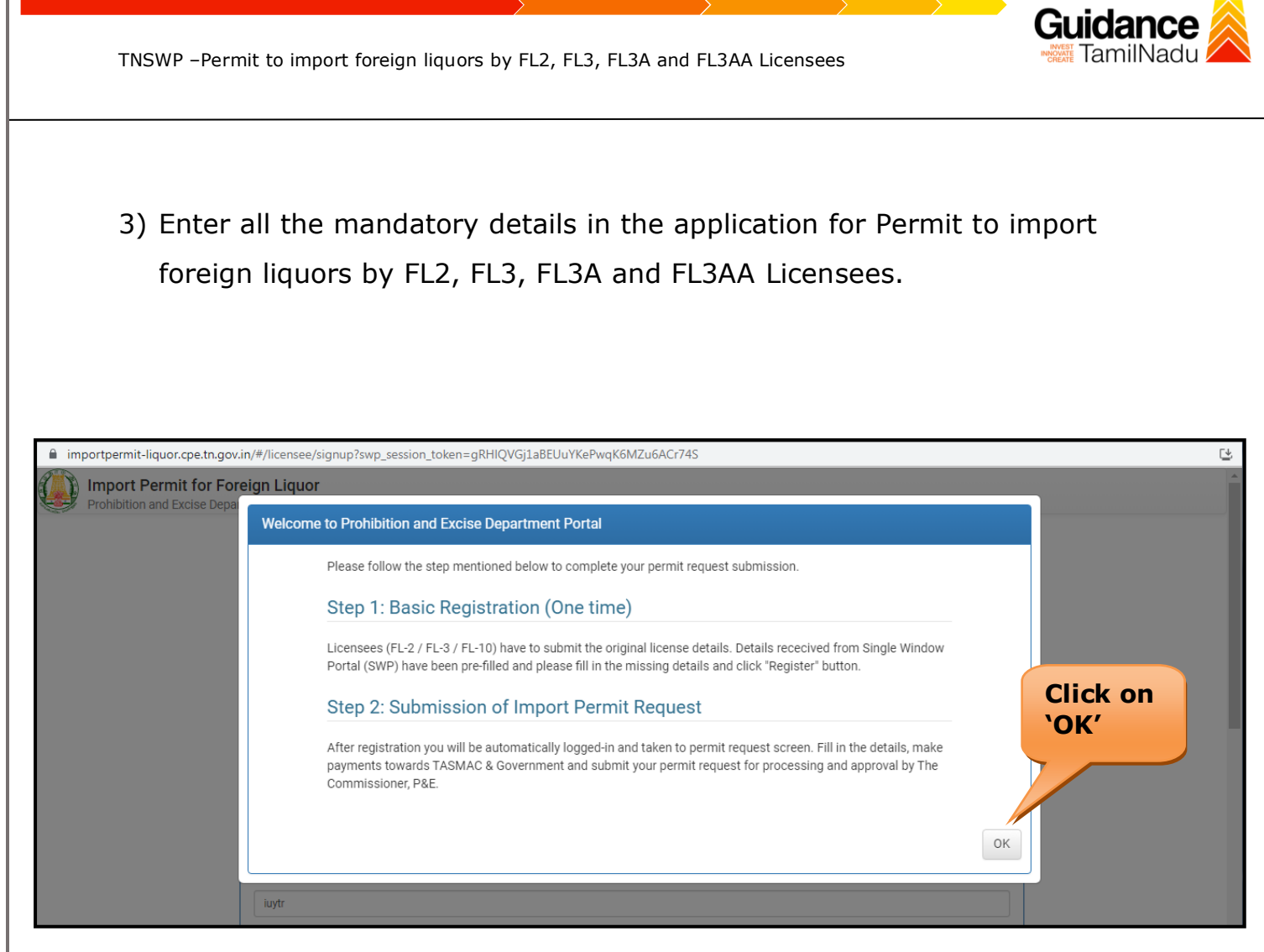

#### **Figure 18. Welcome to Prohibition and Excise Department Portal**

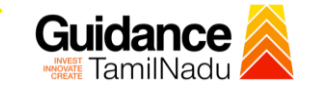

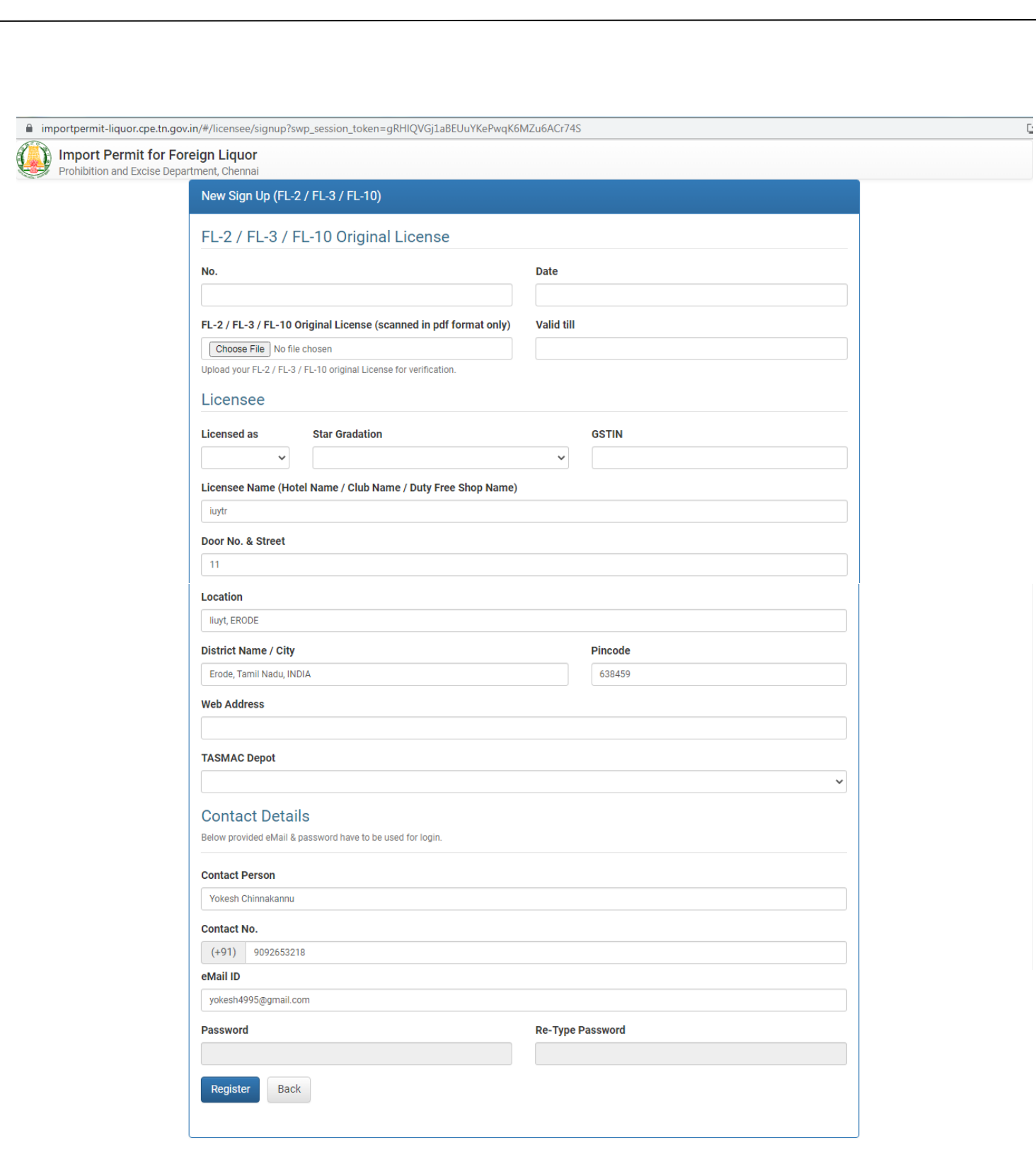

## **Figure 19. Permit to import foreign liquors by FL2, FL3, FL3A and FL3AA Licensees**

Page **18** of **24**

<span id="page-18-0"></span>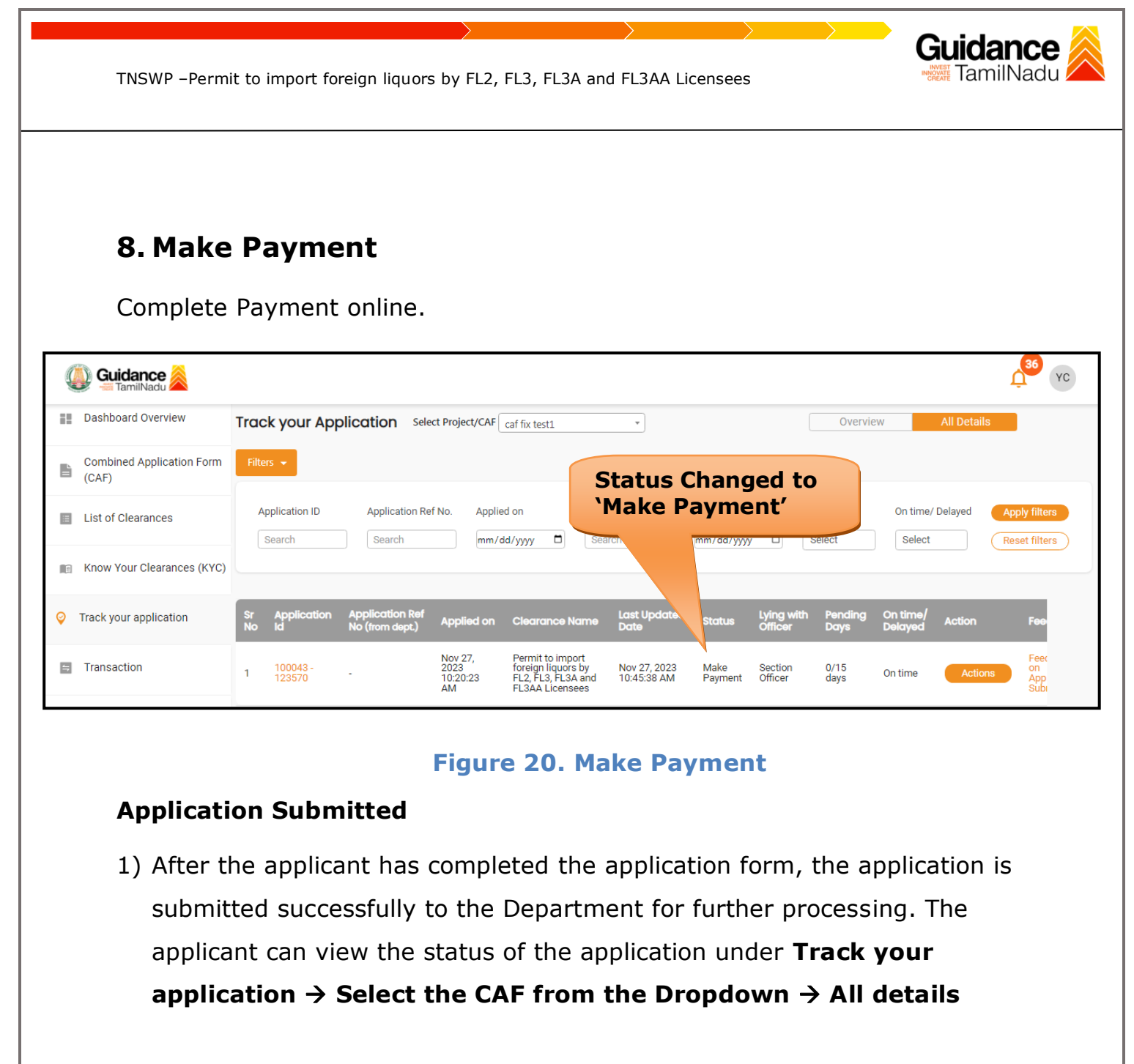

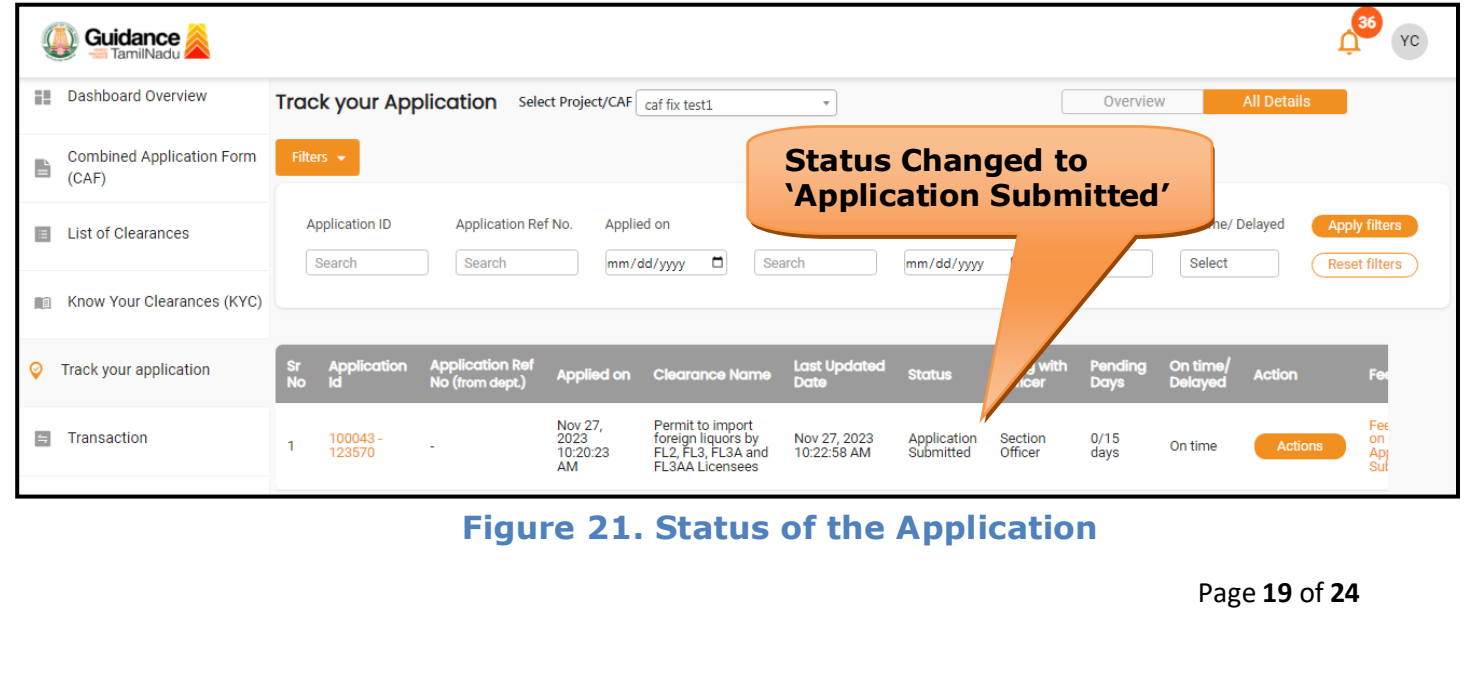

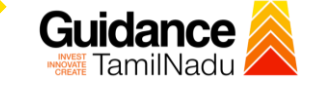

## <span id="page-19-0"></span>**9. Track Your Application**

- 1) After submitting the application, a unique 'token ID' would be generated. Using the **'Token ID'** the Applicant can track the status of clearances by clicking on 'Track your application' option.'
- 2) Applicant to choose the name of the project created during CAF from the dropdown **'Select Project / CAF'** displayed at the top of the page.

#### • **Track your application– Overview Option**

By clicking on 'Overview' tab, Applicant can view the count of various clearance statuses as follows.

- **Total Pending Clearances**
- **Total Approved Clearances**
- **Total Rejected Clearances**

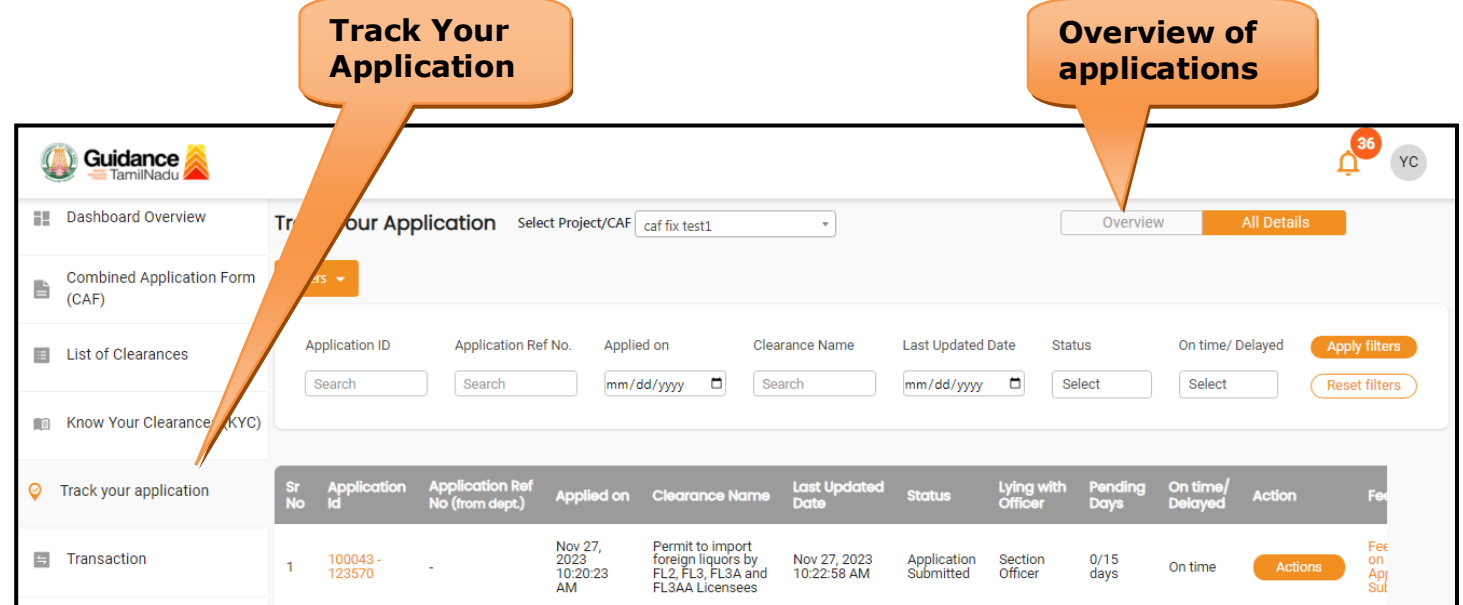

**Figure 22. Track Your Application**

Page **20** of **24**

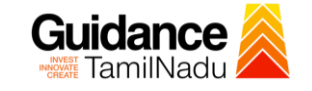

• **Track your application– 'All Details' Option**  By clicking on 'All details' tab, Applicant can view the following statuses of the list of clearances applied for the specified project. • **Applied on** • **Last updated date** • **Status of the application** • **Lying with officer** • **Pending days** • **On time / Delayed Action All Details Options**Guidance  $YC$ **Ell** Dashboard Overview Track your Application Select Project/CAF caf fix test1  $\overline{\phantom{0}}$ Overview **Combined Application Form** B  $(CAF)$ **Application ID** Application Ref No. Applied on **Clearance Name Last Updated Date** Status On time/ Delayed List of Clearances Search Search  $mm/dd/yyyy$ Search  $mm/dd/yyyy$   $\Box$ Select Select Reset filters **In Know Your Clearances (KYC)** Ø Track your application Applied on Clearance No **Last Up** Lying with On ti Nov 27,<br>2023<br>10:20:23<br>AM Permit to import<br>foreign liquors by<br>FL2, FL3, FL3A and<br>FL3AA Licensees  $\Box$  Transaction Nov 27, 2023<br>10:22:58 AM Application<br>Submitted 100043<br>123570 Section<br>Officer  $0/15$ <br>days on<br>Ap<sub>l</sub>  $\overline{1}$ On time

TNSWP –Permit to import foreign liquors by FL2, FL3, FL3A and FL3AA Licensees

**Figure 23. 'All Details' tab**

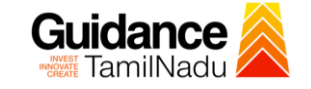

## <span id="page-21-0"></span>**10.Query Clarification**

- 1) After submitting the application to the Prohibition and Excise Department, Section officer reviews the application and if there are any clarifications required, the Section Officer would raise a query to the applicant.
- 2) Applicants would receive an alert message through Registered SMS/Email.
- 3) Applicants could go to 'Track your application' option and view the query under action items under the 'All Details' Tab.
- 4) Applicants could view the status as '**Need Clarification'** under the 'Status' column. Click on 'Action' button responds to the query as shown in the below figure.

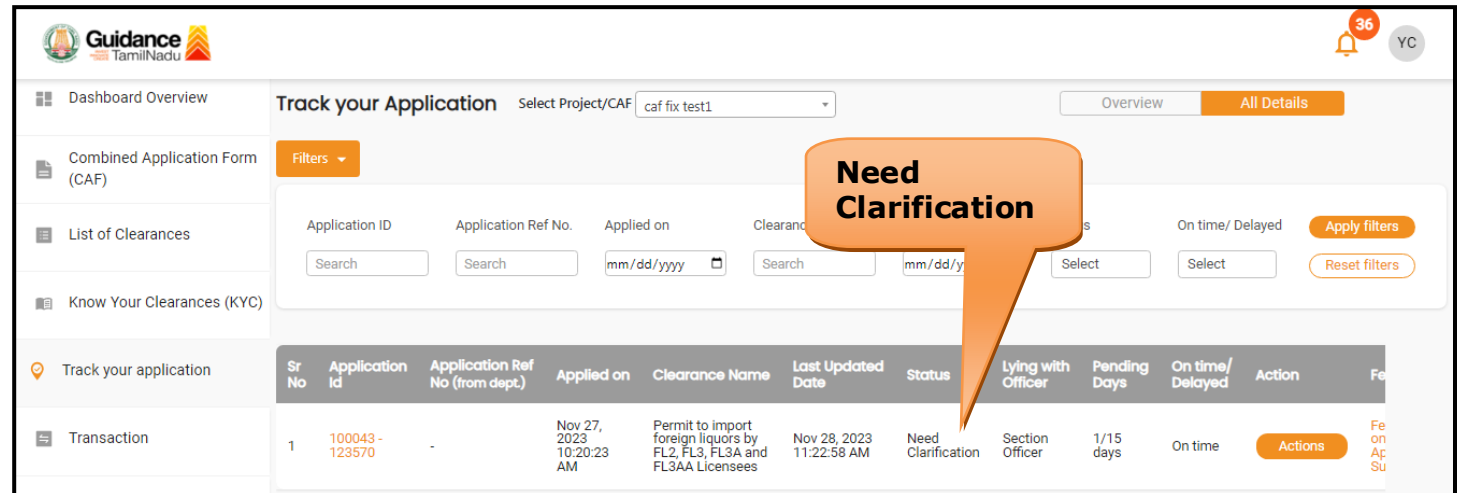

### **Figure 24. Need Clarification**

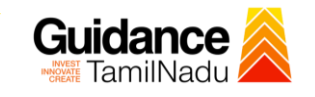

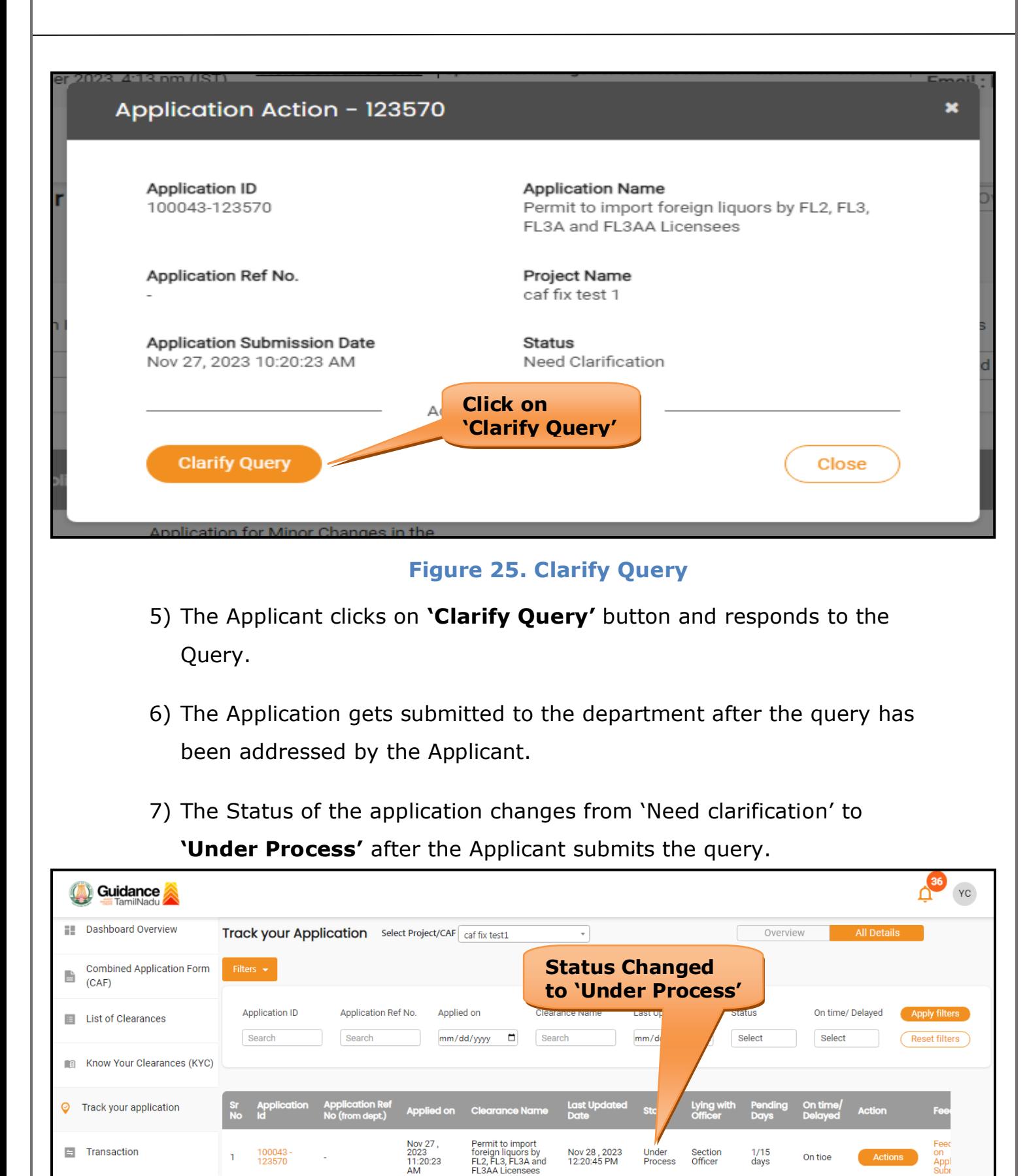

**Figure 26. Under Process**

Page **23** of **24**

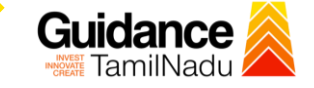

## <span id="page-23-0"></span>**9. Application Processing**

1) The Commissioner scrutinizes and reviews the application and updates

the status as **"Approved".**

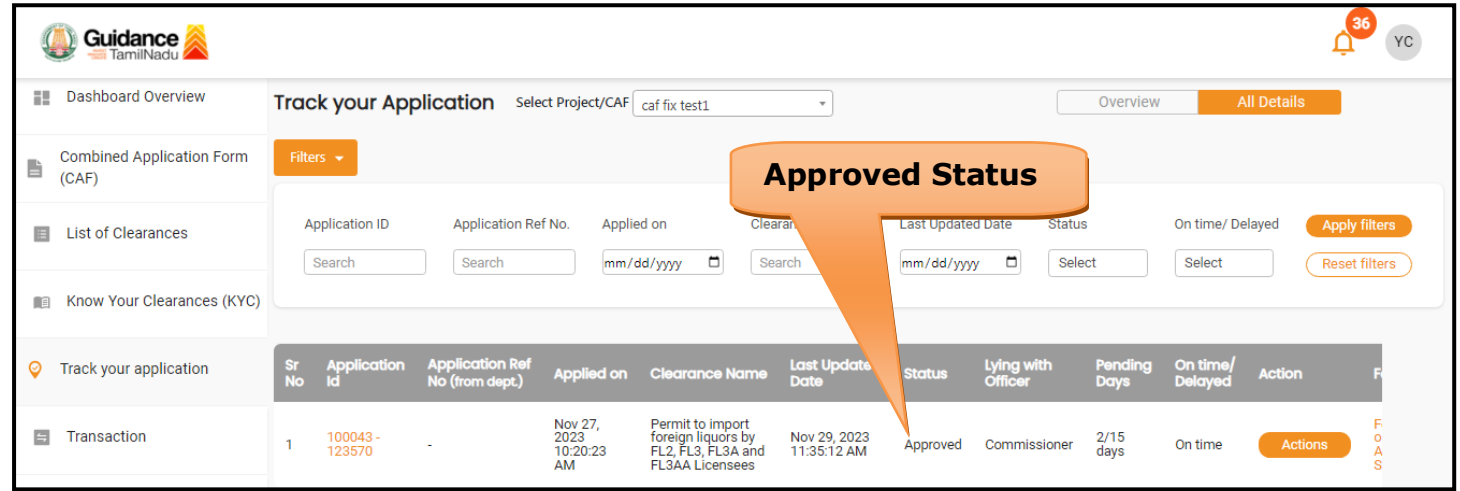

#### **Figure 27. Application Processed**

- 2) If the application is **'Approved'** by Commissioner, the applicant can
	- download the Certificate under **Track your application – > Action**
	- **button -> Download Certificate** (Refer Figure 28)

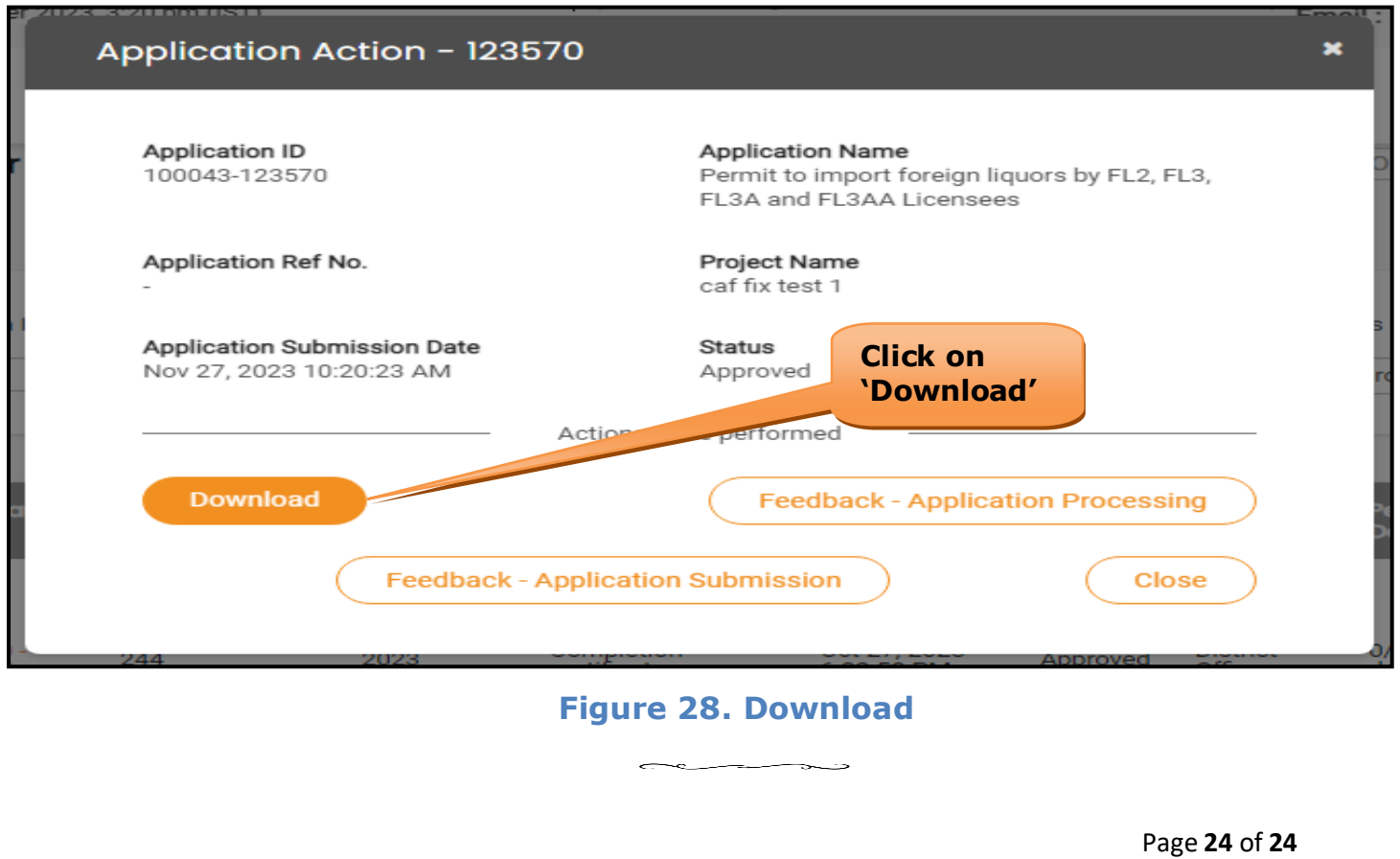